УТВЕРЖДАЮ Директор Центрального отделения ФБУ «ЦСМ Московской области» С.Г. Рубайлов centredba2014r.  $\kappa$  /  $\kappa$ 

# Анализаторы биохимические автоматические Y-15, Y-25 фирмы «BioSystems SA», Испания

Методика поверки

Москва 2014

Настоящая методика устанавливает методы и средства первичной и периодической поверки анализаторов биохимических автоматических Y-15, Y-25 (далее - анализаторы), производства фирмы BioSystems S.A. (Испания).

Интервал между поверками - 1 год.

## 1 ОПЕРАЦИИ ПОВЕРКИ

1.1 При проведении поверки должны быть выполнены операции, указанные в таблице 1.

Таблица 1

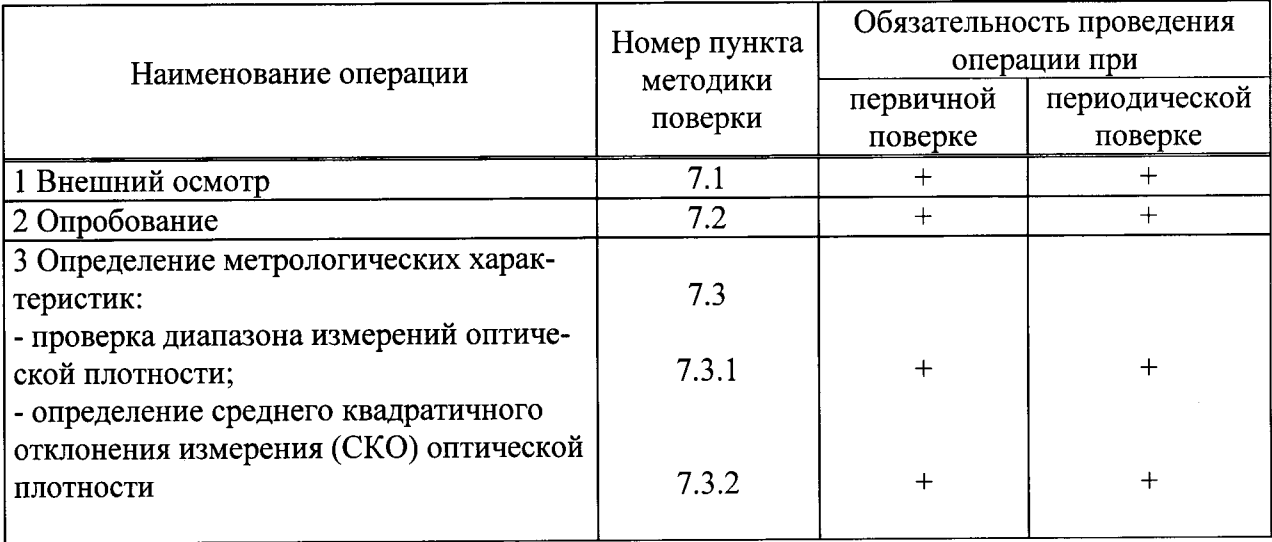

## 2 СРЕДСТВА ПОВЕРКИ

2.1 При проведении поверки должны быть применены средства поверки, указанные в таблице 2

Таблица 2

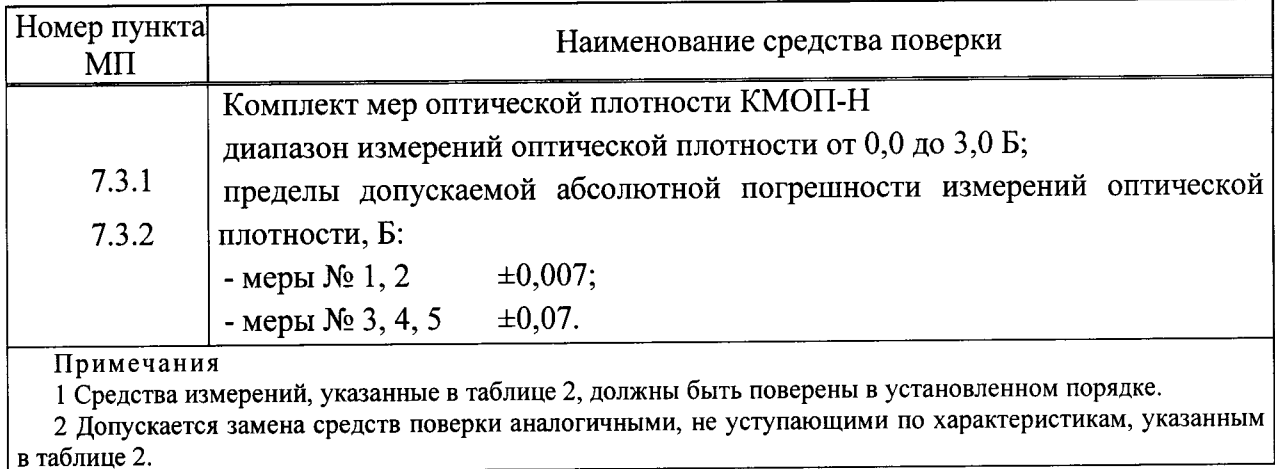

### 3 ТРЕБОВАНИЯ К КВАЛИФИКАЦИИ ПОВЕРИТЕЛЕЙ

3.1 К проведению поверки допускаются лица:

- изучившие настоящую методику поверки и эксплуатационную документацию на анализатор;

- имеющие навык работы в химической или биохимической лаборатории;

- обученные в соответствии с ССБТ по ГОСТ 12.0.004-90 и имеющие квалификационную группу по электробезопасности не ниже 1 в соответствии с ПОТ Р М-016-2001 Межотраслевые правила по охране труда (правила безопасности) при эксплуатации электроустановок;

- получившие первичный и внеочередной инструктаж по технике безопасности, приведенные в руководстве по эксплуатации на анализатор.

#### 4 ТРЕБОВАНИЯ БЕЗОПАСНОСТИ

4.1 При проведении поверки должны соблюдаться требования безопасности, указанные в Руководстве пользователя анализатора и средств поверки.

#### 5 УСЛОВИЯ ПОВЕРКИ

5.1 При проведении поверки должны соблюдаться следующие условия:

- $20 \pm 5$ : температура окружающего воздуха, °С
- $60±15$ ; относительная влажность воздуха при (20±5) °С, %
- $101,3\pm4,0(760\pm30);$ атмосферное давление, кПа (мм рт. ст.)  $\blacksquare$

5.2 Анализатор не должен устанавливаться при поверке вблизи от источников электромагнитного излучения (таких как моторы, центрифуги и сотовые телефоны), а также излучателей тепла.

5.3 Не допускается попадание прямых солнечных лучей.

#### 6 ПОДГОТОВКА К ПОВЕРКЕ

Подготовка анализаторов к поверке проводится в полном соответствии с Руководством по эксплуатации.

Подготовить набор мер КМОП-Н к работе в соответствии с Руководством по эксплуатации на набор.

## 7 ПРОВЕДЕНИЕ ПОВЕРКИ

#### 7.1 Проверка внешнего вида

Проверку внешнего вида анализатора проводят путем визуального осмотра. Проводят сравнение фотографического изображения (из описания типа) и образца анализатора, представленного на поверку.

При внешнем осмотре должно быть установлено:

- отсутствие механических повреждений корпуса, органов управления и соединительных проводов и шлангов;

- наличие четких надписей на органах управления и сигнальных элементах;

- наличие маркировки (наименование или товарный знак завода-изготовителя, тип и заводской номер прибора).

Результаты поверки считаются положительными, если внешний вид анализатора, комплектность, маркировка и упаковка соответствуют требованиям Руководства по эксплуатации.

## 7.2 Опробование

7.2.1 Опробование анализатора проводится путем включения анализатора в соответствии с указаниями руководства по эксплуатации.

7.2.3 Выполнить действия, описанные в пунктах 1 - 10 приложения А к данной методике.

7.2.4 Результаты поверки считаются положительными, если компьютер не выдает предупреждений о неисправностях в анализаторе.

7.2.5 Подтверждение соответствия программного обеспечения (ПО) СИ

7.2.5.1 Выполнить операции «Подтверждение соответствия программного обеспечения»:

- определение названия ПО;

версии (идентификационного номера) программного - определение номера обеспечения;

7.2.5.2 Для этого необходимо для анализаторов Y-15:

1) Включить прибор и компьютер;

запустить программу Y-15 Service Program.

ввести логин и пароль.

Войти в меню «Help», далее в подменю «About»

На экране ПК появляется информация о наименовании и версии установленного программного обеспечения:

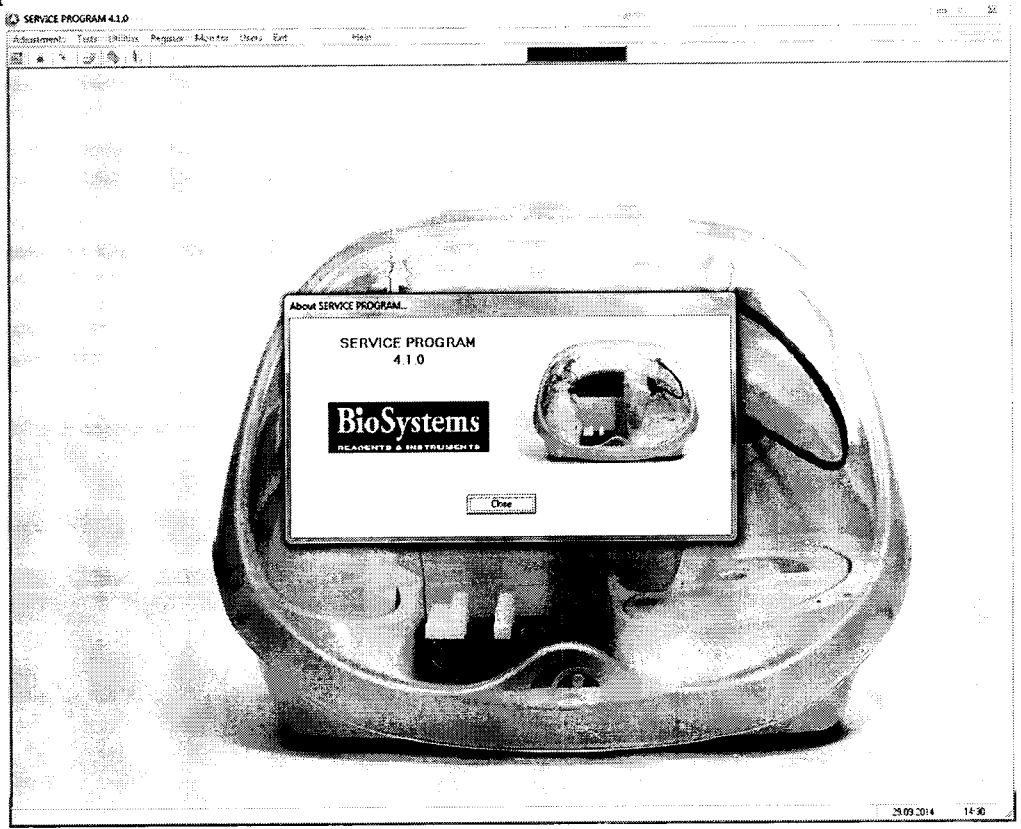

2) Закрыть программу Y-15 Service Program

запустить программу Y-15 User Sw, в открывшемся окне ввести логин и пароль пользователя.

Зайти в меню «Закладка» и выбрать подменю «Помощь», и далее: «0». На экране ПК появляется информация о наименовании и версии установленного программного обеспечения:

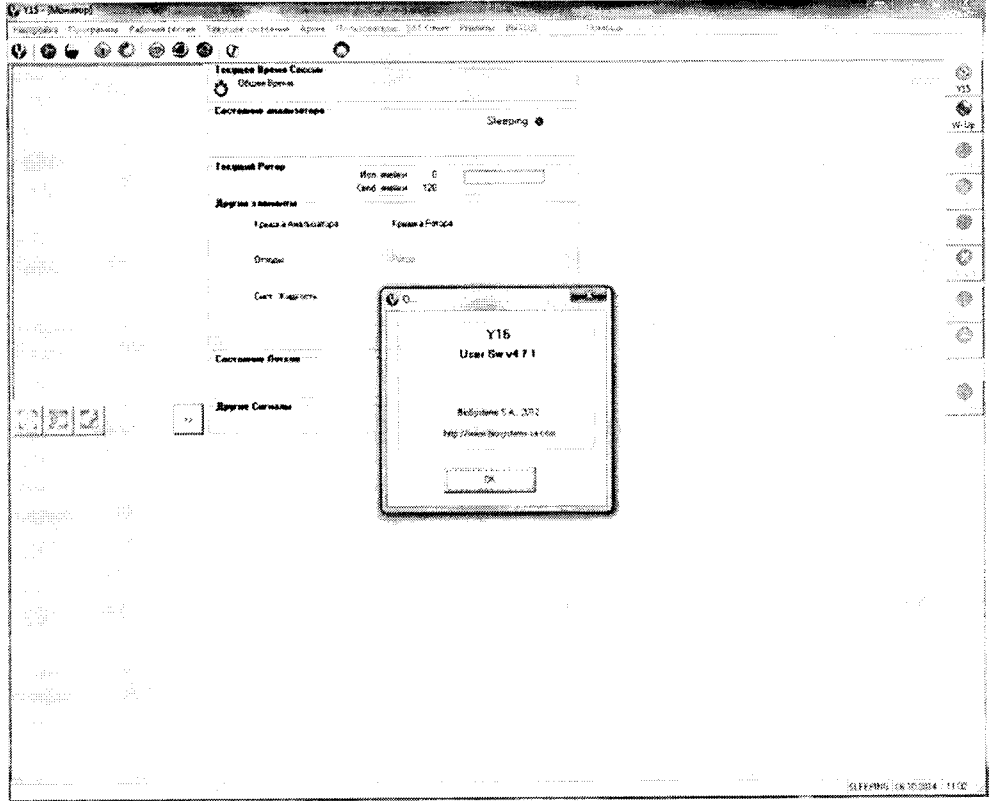

7.2.5.3 Для анализаторов Ү-25

1) Включить прибор и компьютер;

запустить программу Y-25 Service Program

Ввести логин и пароль.

Войти в меню «Help», далее в подменю «About»

На экране ПК появляется информация о наименовании и версии установленного программного обеспечения:

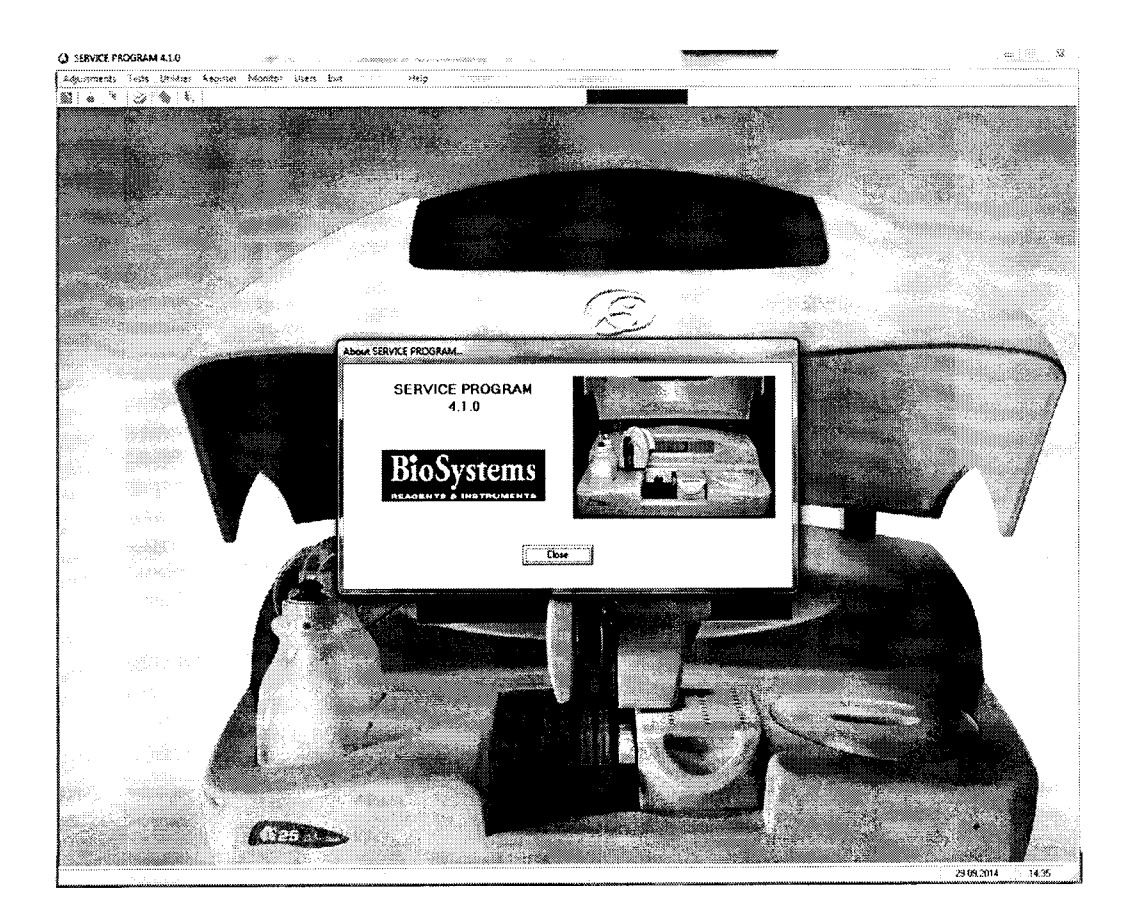

2) Закрыть программу Y-25 Service Program

Запустить программу Y-25 User Sw, в открывшемся окне ввести логин и пароль пользователя.

Зайти в меню «Закладка» и выбрать подменю «Помощь», и далее: «0». На экране ПК появляется информация о наименовании и версии установленного программного обеспечения:

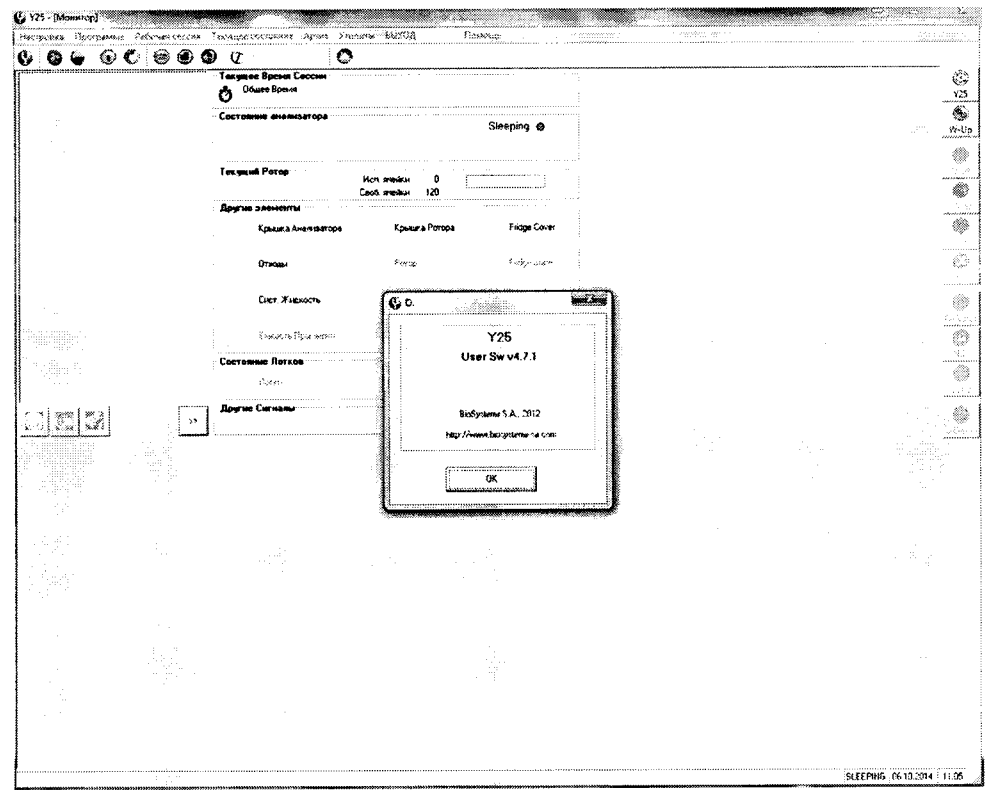

7.2.5.4 Результаты подтверждения соответствия ПО приводят в таблице 1 протокола поверки, Приложение В.

7.2.5.5 Результаты поверки считаются положительными, если идентификационные данные программного обеспечения соответствуют указанным в описании типа:

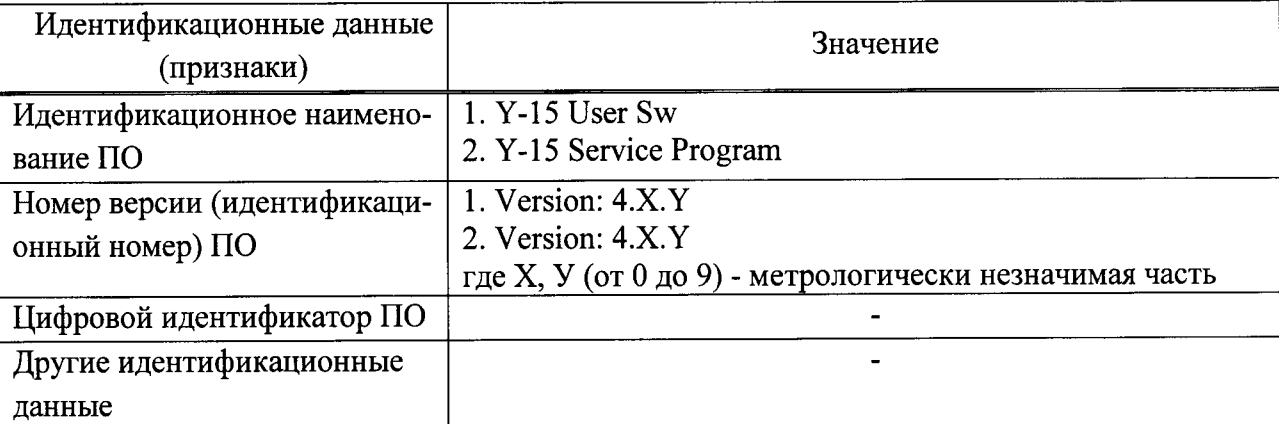

Таблица 3 - Идентификационные данные для анализаторов Y-15

Таблица 4 - Идентификационные данные для анализаторов Y-25

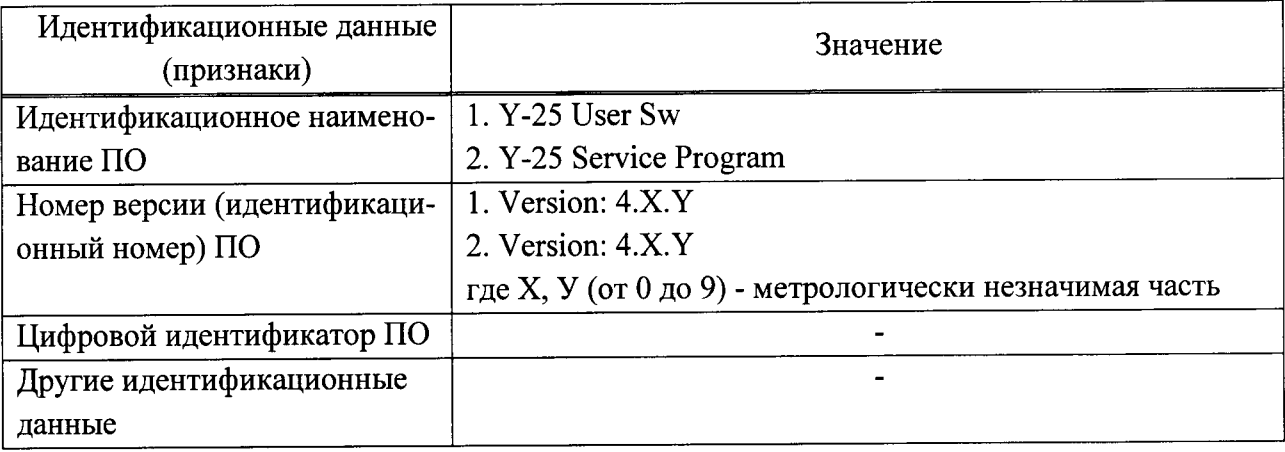

При положительных результатах поверки идентификационные признаки ПО вносят в свидетельство о поверке.

В случае если идентификационные данные программного обеспечения не соответствуют указанным, для данного анализатора может быть выполнена только его калибровка по настоящей методике поверки.

#### 7.3 Определение метрологических характеристик

7.3.1 Проверку диапазона измерений оптической плотности совмещают с определением среднего квадратичного отклонения измерений (СКО) оптической плотности.

Результаты поверки считаются положительными, если диапазон измерений оптической плотности составляет:

от 0 до 2,5 - для анализаторов Y-15 и Y-25

## 7.3.2 Определение среднего квадратичного отклонения измерения (СКО) оптической плотности

7.3.2.1 В соответствии приложением А к настоящей методике поверки произвести плотности каждой измерение оптической меры пятикратное  $(1-5)$  из набора КМОП-Н на длинах волн 340, 405, 420, 480, 520, 560, 600, 620, 670 нм.

7.3.2.2 По результатам измерений рассчитать среднее арифметическое значение оптической плотности  $D_{cp}$  для каждой меры на каждой длине волны по формуле:

$$
D_{cp} = \frac{\sum_{i=1}^{3} D_i}{5}, \, \text{S}
$$

где  $D_i$  - значение оптической плотности *i*-го измерения для каждой меры на каждой длине волны, Б

 $i = 1, 2, 3, 4, 5.$ 

7.2.2.3 Рассчитать относительное среднее квадратичное отклонение измерения оптической плотности  $S_0$  для каждой меры на каждой длине волны по формуле:

$$
S_0 = \frac{\sqrt{\frac{5}{\frac{i=1}{2}}(D_i - D_{cp})^2}}{D_{cp}} \cdot 100, \frac{9}{6}
$$

7.3.2.4 Результаты поверки считаются положительными, если полученные значения среднего квадратичного отклонения измерений оптической плотности для каждой меры на каждой длине волны не превышают 2,0 %.

#### 8 ОФОРМЛЕНИЕ РЕЗУЛЬТАТОВ ПОВЕРКИ

8.1 При положительных результатах поверки анализатора выдается Свидетельство о поверке установленной формы в соответствии с ПР 50.2.006.

8.2 При отрицательных результатах поверки анализатор к дальнейшей эксплуатации не допускается, на него выдается извещение о непригодности.

#### Приложение А

#### (обязательное)

#### Методика проведения измерений

## на анализаторах биохимических автоматических Y-15, Y-25

1 Включить прибор и компьютер.

2 Запустить программу Y-15 Service Program (Y-25 Service Program).

3 Ввести имя пользователя и пароль.

4 После запуска программы подтвердить серийный номер прибора «ОК».

5 Зайти в меню «Tests» и выбрать подменю «Photometer».

6 Установить новый ротор.

7 Уставить в центральную позицию №1 бутылочку для реагентов (из комплекта прибора) с дистиллированной водой (для А-15 в 1 лоток реагентов позицию №5).

8 Нажать «ТЕСТ» и подтвердить «ОК».

9 Ложилаться завершения выполнения, далее в нижней части экрана нажать кнопку "IT Reference".

10 В появившемся меню нажать кнопку «Select all», дождаться появления галочек под всеми столбиками, после чего нажать кнопку "Save", закрыть окно кнопкой «Close».

11 Нажать кнопку "Accept". В верхней части меню выбрать Закладку «Darkness count» нажать «Test», после завершения нажать кнопку "Accept".

12 В верхней части меню выбрать Закладку «Absorbance measure», налить пипеткой в ячейки реакционного ротора № 4, 5, 6, 7 меры из комплекта КНОП-М соответственно 1, 2, 3, 4 по 700 мкл. Далее выбрать номер измеряемой ячейки, длину волны и нажать "Test".

13 Записать результат с экрана.

14 Повторить измерение еще 4 раза.

Приложение Б (рекомендуемое)

#### ПРОТОКОЛ ПОВЕРКИ

or  $\leftarrow$   $\rightarrow$  20 r.

Средство измерений: Анализаторы биохимические автоматические Y-15, Y-25.

Заводской номер: Постанов Портанов Портанов Портанов Портанов Портанов Портанов Портанов Портанов По

Принадлежащее:

Поверено в соответствии с «Анализаторы биохимические автоматические Y-15, Y-25. Методика поверки», утвержденной ФБУ «ЦСМ Московской области» в сентябре 2014 г.

С применением эталонов:

1 Комплект мер оптической плотности КМОП-Н, зав. № , поверен до

#### Условия поверки:

температура окружающей среды при политиками по последните податки по податки по податки по последните по

относительная влажность политика и политика и политика и политика и политика и политика и политика и политика

Результаты поверки

2 Опробование

Подтверждение соответствия программного обеспечения (ПО) СИ

идентификационные данные программного обеспечения соответствуют заявленным:

#### Таблица В.1

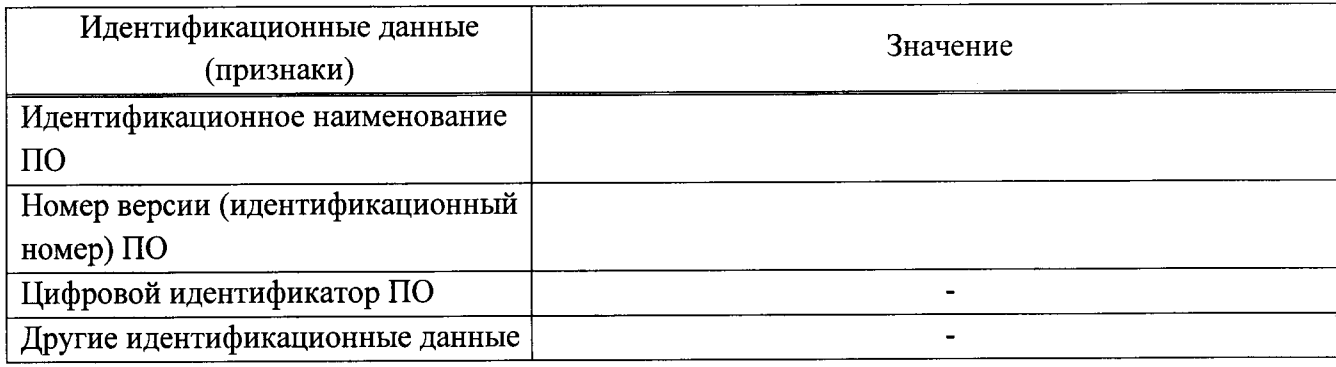

3 Метрологические характеристики

3.1 Определение диапазона измерений оптической плотности и среднего квадратичного отклонения измерения (СКО) оптической плотности

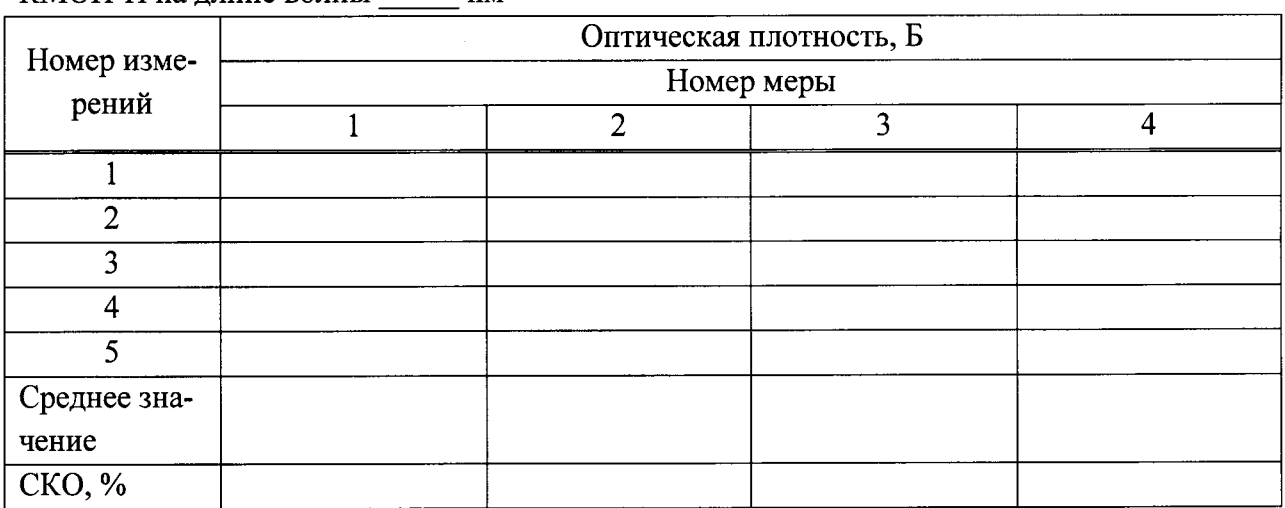

#### Таблица В.2 - Результаты измерений оптической плотности мер из комплекта КМОП-Н на длине волны  $HM$

## Рекомендации по производительно

Средство измерений признано годным (негодным) для применения